# **JRCPTB ePortfolio training user guide April 2014**

## **GUIDANCE FOR SUPERVISORS**

### **How to view assessments**

It is the responsibility of the assessor to complete the tickets within 30 days of external assessment tickets been requested by the trainee. Once the assessment has been completed the supervisor can view the completed assessment in the trainees ePortfolio account. The supervisor must be linked to the trainees account.

Follow the guide below in on how to view completed assessment forms.

#### **Step 1:**

Select the assessment tab or the relevant assessment type from the drop down menu.

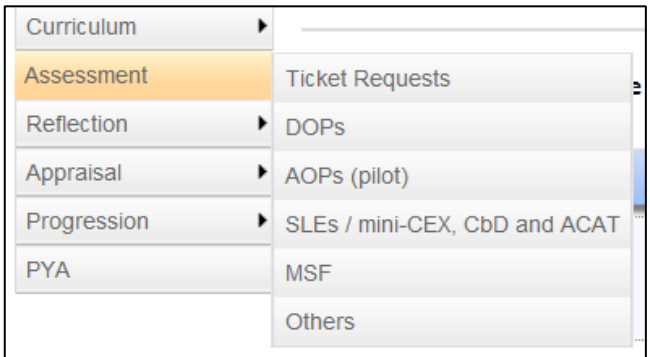

#### **Step 2:**

The assessments can be viewed by individual post rotation. This will default to the current post. To view all assessments completed for the all the post rotations completed you will need to click on 'Select All'.

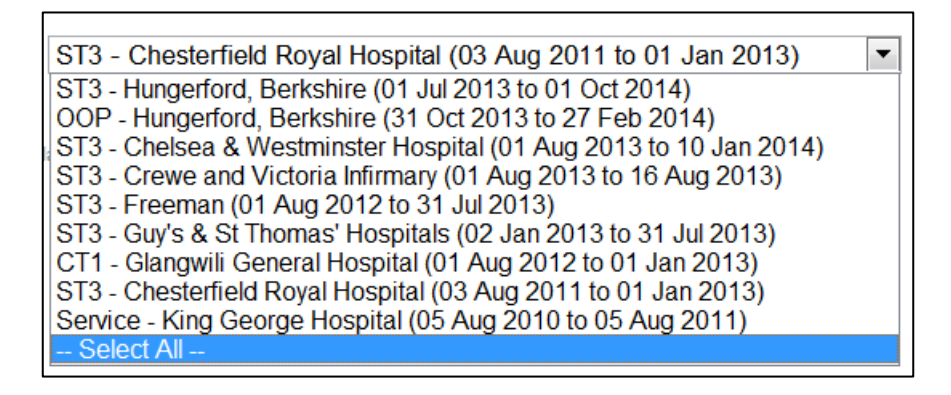

#### **Step 3:**

If you select an individual post rotation you will only be able to view the assessments for that particular rotation and only be able to view assessments that have been completed in the rotation you have been assigned as the supervisor.

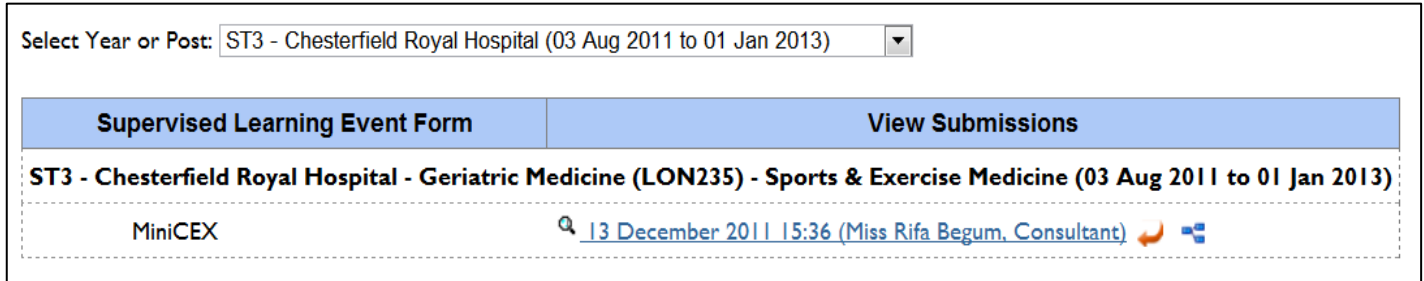

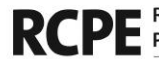

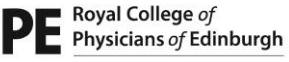

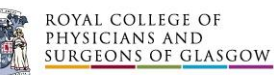

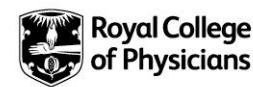

#### **Step 4:**

By clicking on 'Select All' option this will display all the assessments that have been completed for the trainee during their training period. As a supervisor you will only be able to view assessments that have been completed in the rotation that you have been assigned to.

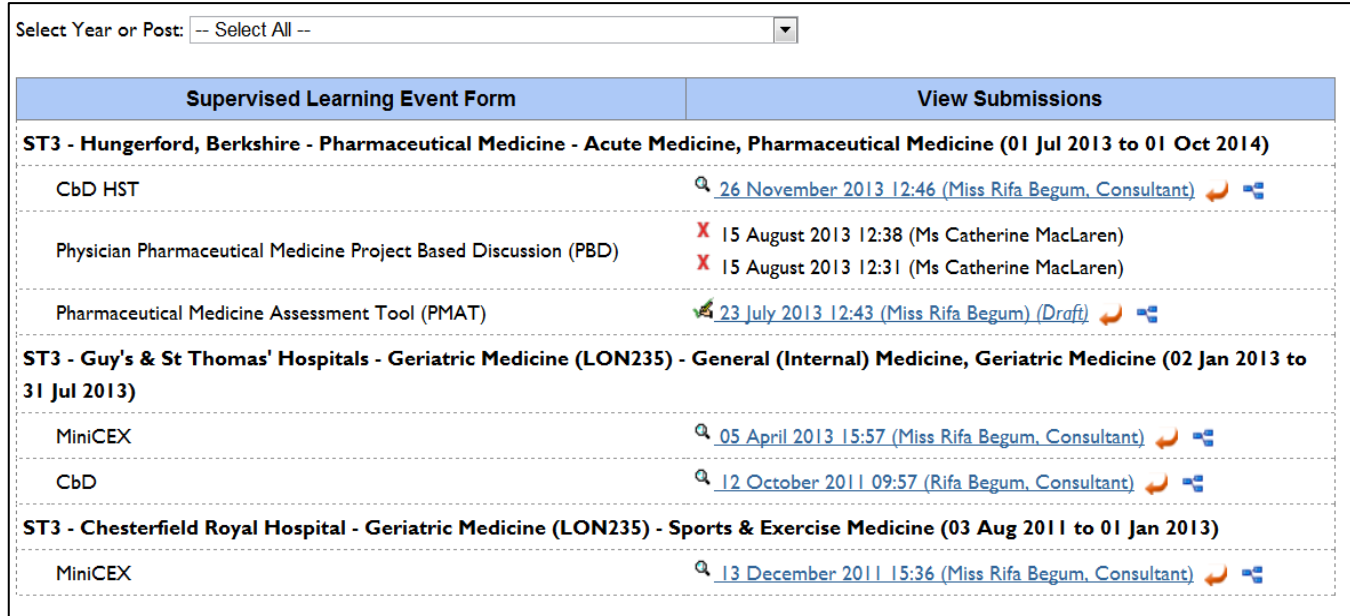

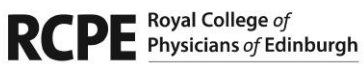

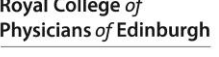

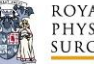

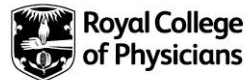